## শিক্ষার্থী প্রাফাইল আপডেট শিডদশেিকা

( ক) শিক্ষার্থী প্রোফাইল এ শিক্ষার্থীর বর্তমান ঠিকানা ,ছবি এবং শ্রেণি পরিবর্তনের প্রক্রিয়া : ১ম ধাপঃ নিমে প্রদর্শিত window এ Login করুন।

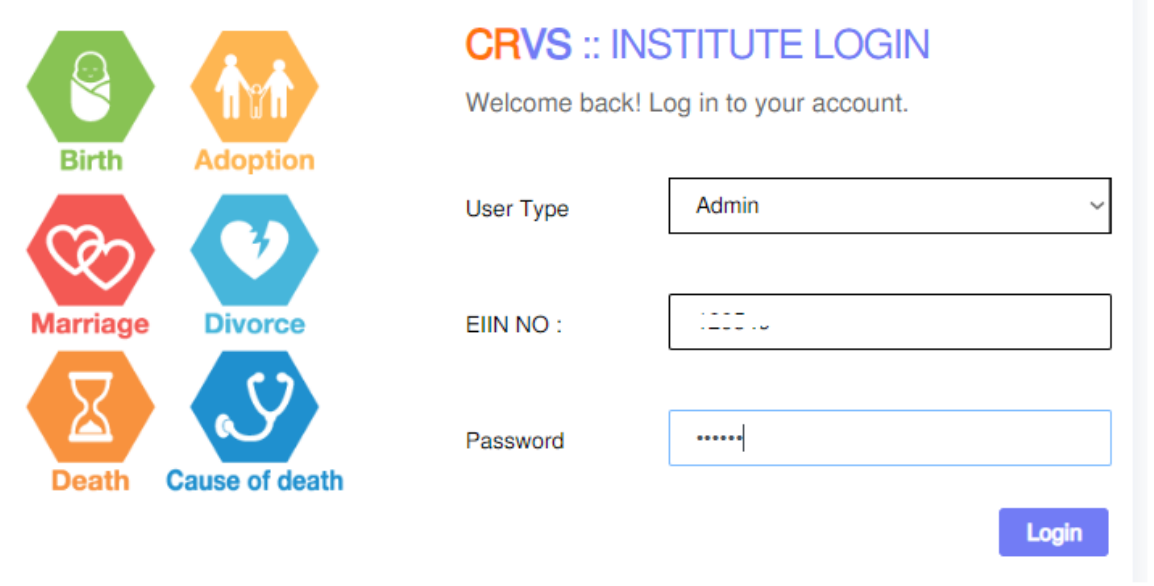

<u>২য় ধাপঃ</u> Login করার পর নিমে প্রদর্শিত মেন্যুতে বৃত্তাকার চিহ্নিত Class, Picture & Address edit form এ click করুন।

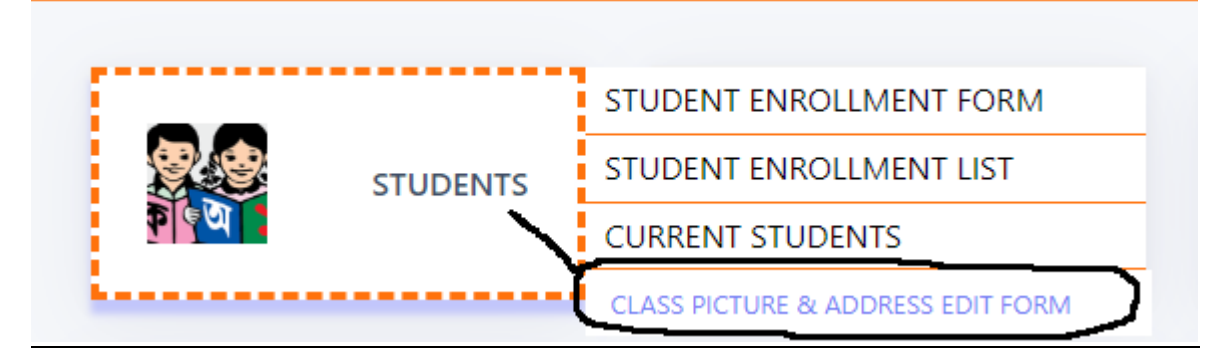

## ৩য় ধাপঃ নিম্নের বক্সে শিক্ষার্থীর জন্ম নিবন্ধন নম্বর ও জন্ম তারিখ দিয়ে  $\bf Search\ button$  এ  $\bf click$  করুন।

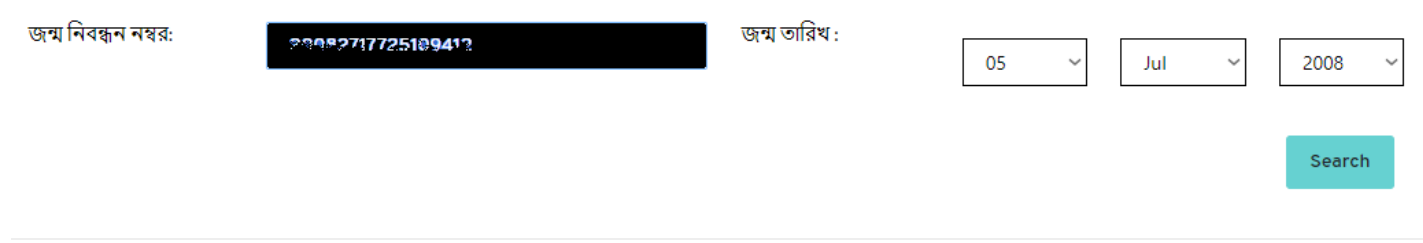

# <u>৪র্থ ধাপঃ নিম্নে প্রদর্শিত window এ শিক্ষার্থীর বর্তমান শ্রেণি,ছবি এবং বর্তমান ঠিকানা লিখে</u> Update button এ click করুি।

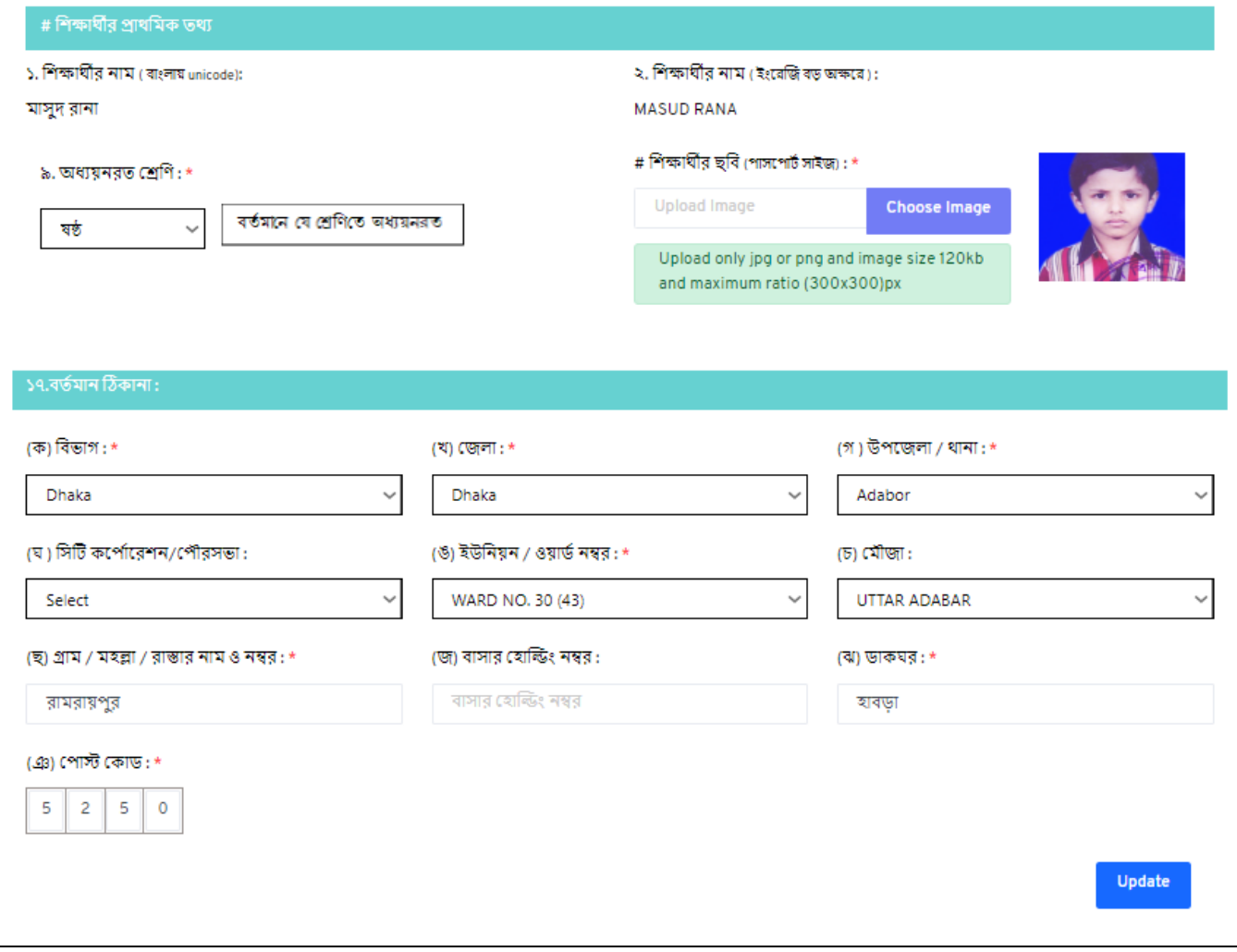

#### (খ) <u>শিক্ষার্থী প্রোফাইল এ শুধুমাত্র প্রতিষ্ঠান পরিবর্তন এবং শ্রেণি পরিবর্তনের ক্ষেত্রে :</u>

## ১ম ধাপঃ শিক্ষার্থী যে শিক্ষা প্রতিষ্ঠানে  ${\bf Migrate}$  হবে সেই শিক্ষা প্রতিষ্ঠানের  ${\bf EIIN}$  ব্যবহার করে শিডে রদশির্ে window এ Login করুি।

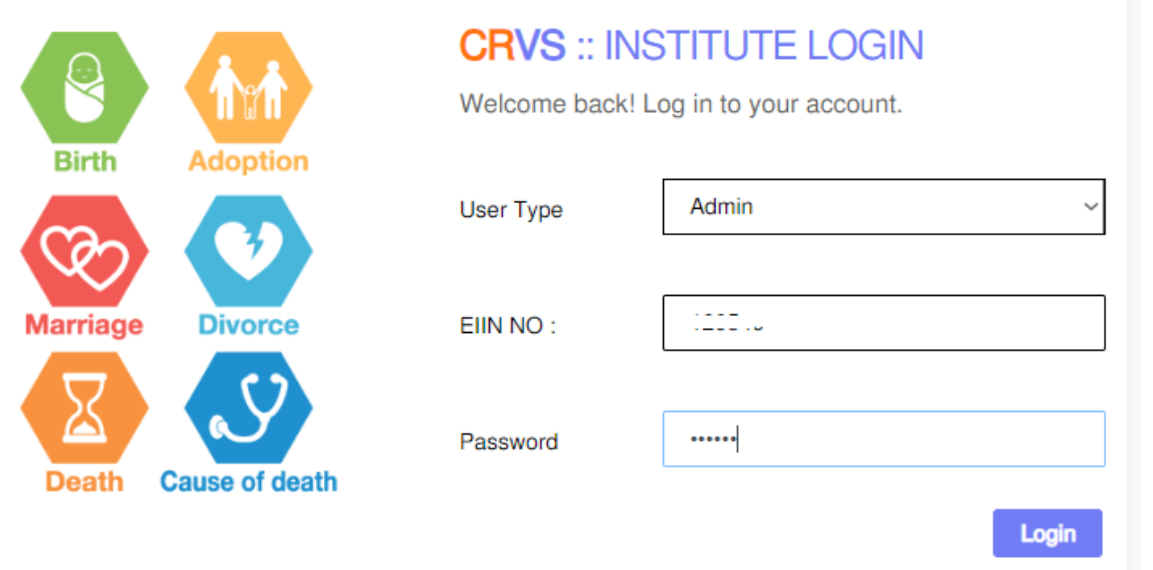

<u>২য় ধাপঃ  $Login$ </u> করার পর নিম্নে প্রদর্শিত মেন্যুতে বৃত্তাকার চিহ্নিত  $Request\ Form$  মেন্যুতে  $click$ করুন।

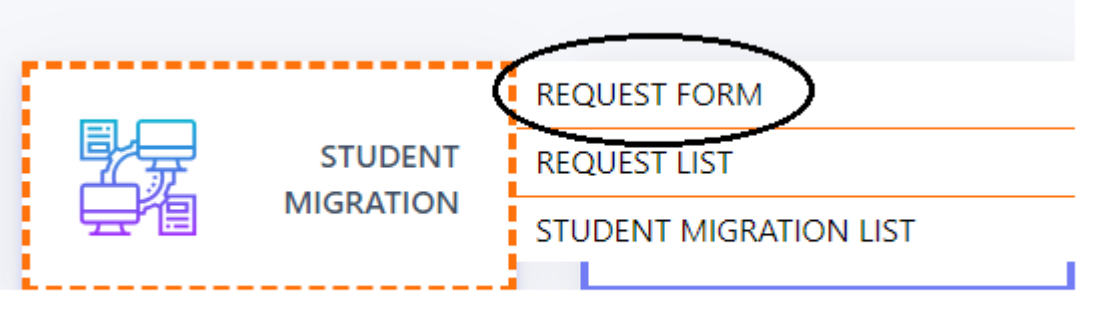

<u>৩য় ধাপ :</u> নিম্নের বিক্সে শিক্ষার্থীর জন্ম নিবন্ধন নম্বর ও জন্ম তারিখ দিয়ে  $\bf Search\ button$  এ  $\bf click$  করুন।  $\overline{\phantom{a}}$ নিম্নে প্রদর্শিত  $\overline{\textrm{window}}$  এ বর্তমান শ্রেণি ও প্রতিষ্ঠানের  $\overline{\textrm{EINN}}$  নম্বর  $\overline{\textrm{Entry}}$  করুন।প্রয়োজনীয় কাজ শেষে  $Migrate Student$  বাটনে Click করুন।

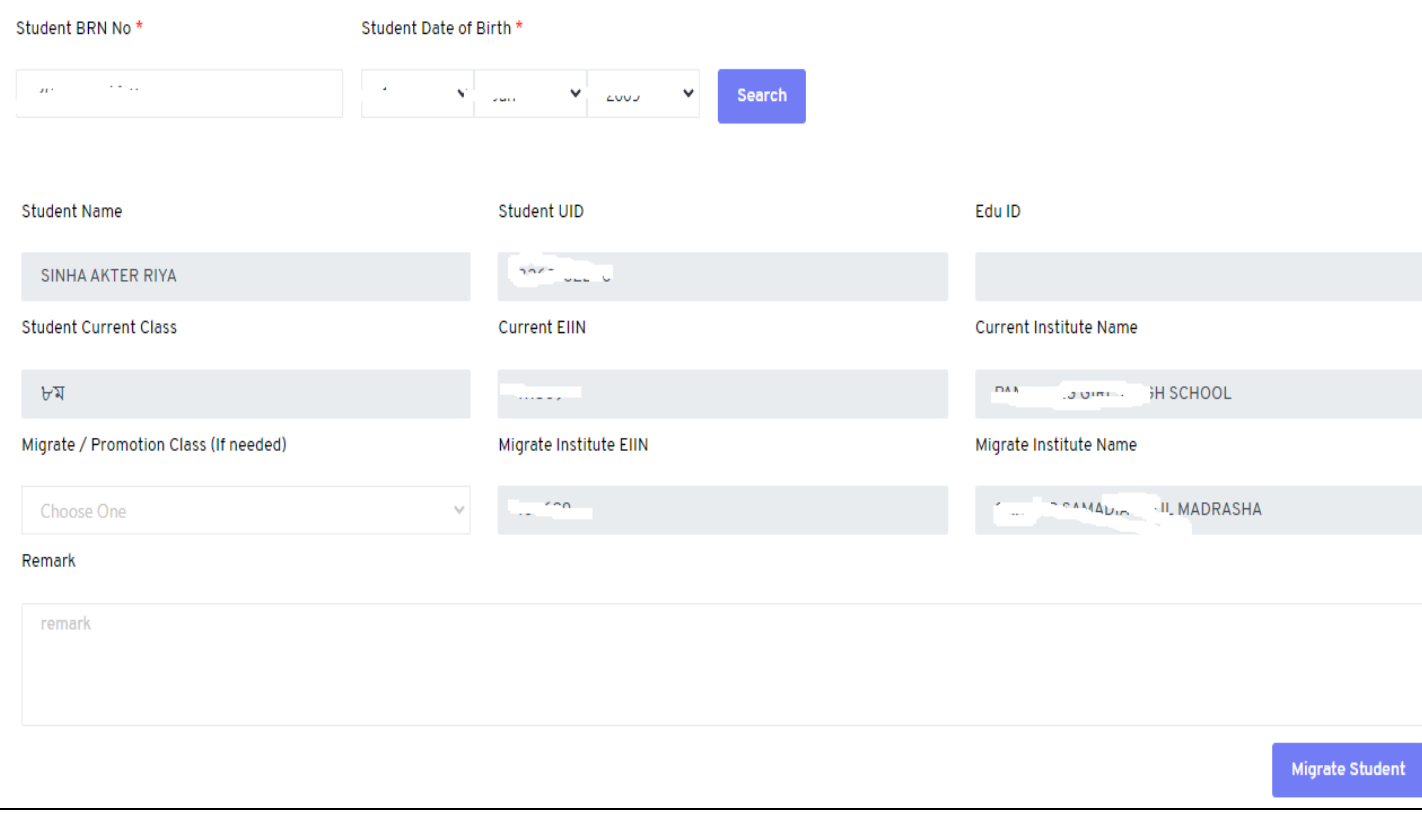